Ростов-на-Дону, 2023

Автор Зубарева Е. Г.

**Сборник задач** по дисциплине **«Экономика информатики»**

Кафедра «Информационные технологии»

ДОНСКОЙ ГОСУДАРСТВЕННЫЙ ТЕХНИЧЕСКИЙ УНИВЕРСИТЕТ УПРАВЛЕНИЕ ЦИФРОВЫХ ОБРАЗОВАТЕЛЬНЫХ ТЕХНОЛОГИЙ

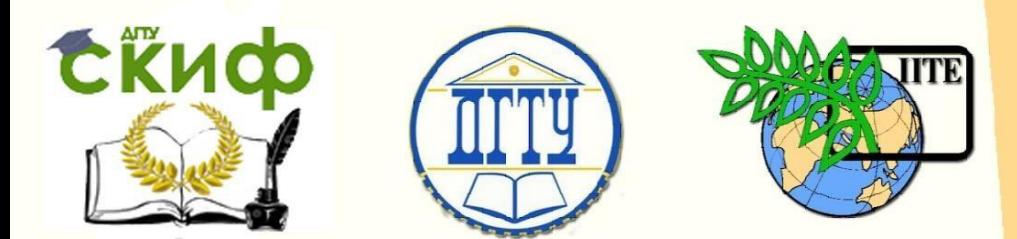

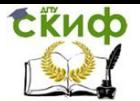

# **Аннотация**

Практикум по дисциплине «Экономика информатики» предназначен для студентов бакалавриата очной и заочной форм обучения направления 09.03.03 «Прикладная информатика». Пособие соответствует требованиям, предъявляемым Федеральным государственным образовательным стандартом высшего образования.

# **Составитель**

старший преподаватель кафедры «Информационные технологии» Зубарева Е.Г.

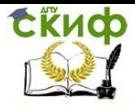

# **Оглавление**

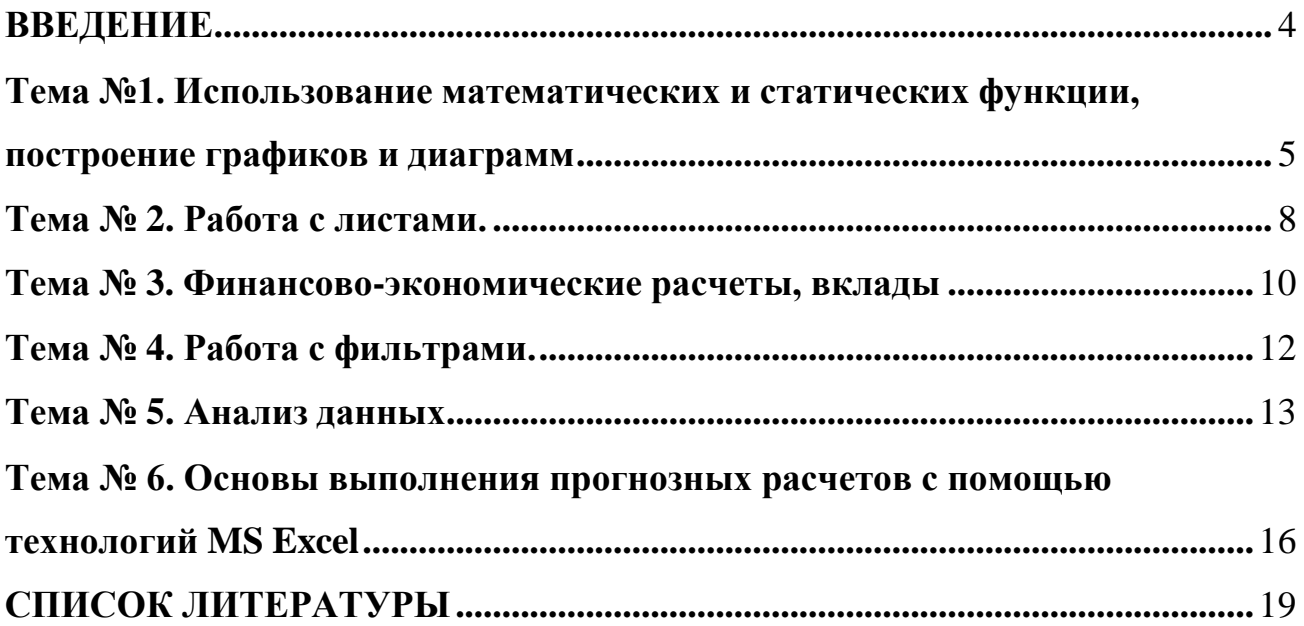

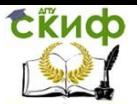

# **ВВЕДЕНИЕ**

<span id="page-3-0"></span>Целью изучения современных технологий является формирование у обучающихся компетенций, связанных с использованием теоретических знаний в области информационных технологий в профессиональной деятельности. В результате изучения материала, обучающиеся осваивают навыки создания, обработки и хранения информации для решения прикладных задач в различных областях профессиональной деятельности.

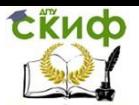

# <span id="page-4-0"></span>**Тема №1. Использование математических и статических функции, построение графиков и диаграмм.**

**Упражнение № 1.** Построить таблицу значений функции y=cos3(πx) для значений x принадлежит [0;2] с шагом 0,1 и построить график.

### Алгоритм выполнения.

1. Задайте область определения X вводом начальных данных: 0 и 0.1, а затем маркером автозаполнения подготовьте весь диапазон A7:A27.

2. В ячейку В7 введите формулу = (COS(ПИ()\*А7))^3 и скопируйте ее на диапазон B7:B27

3. Построить график функции с помощью мастера диаграмм: выделите диапазон B7:B27 и

выберите команду **Вставка – График; -** отформатируйте полученный график.

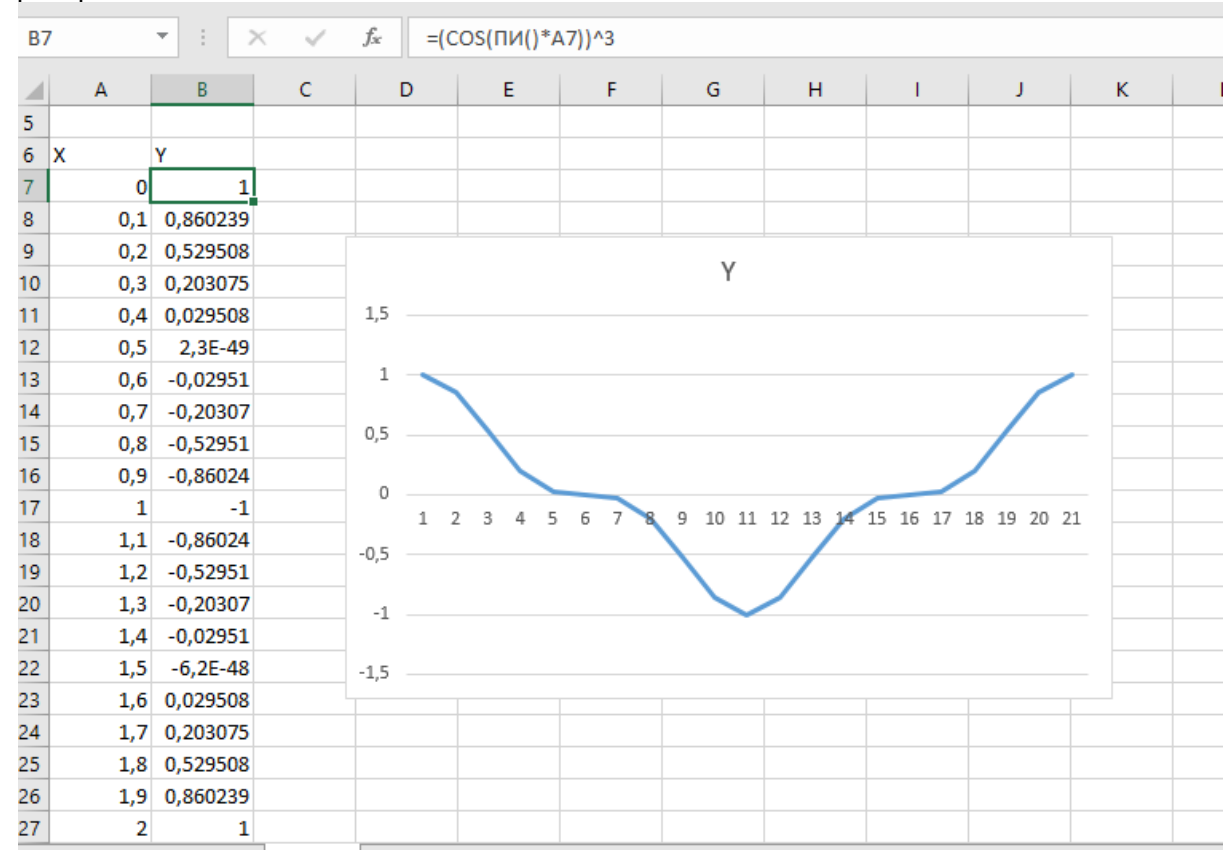

Пример выполнения:

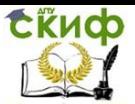

**Упражнение № 2.** Создать электронную таблицу и построить диаграмму сбора налогов ФНС по районам г. Ростова-на-Дону за 2019 г.

Данные для расчетов: наименование района, отчетный период (1 кв. 2019).

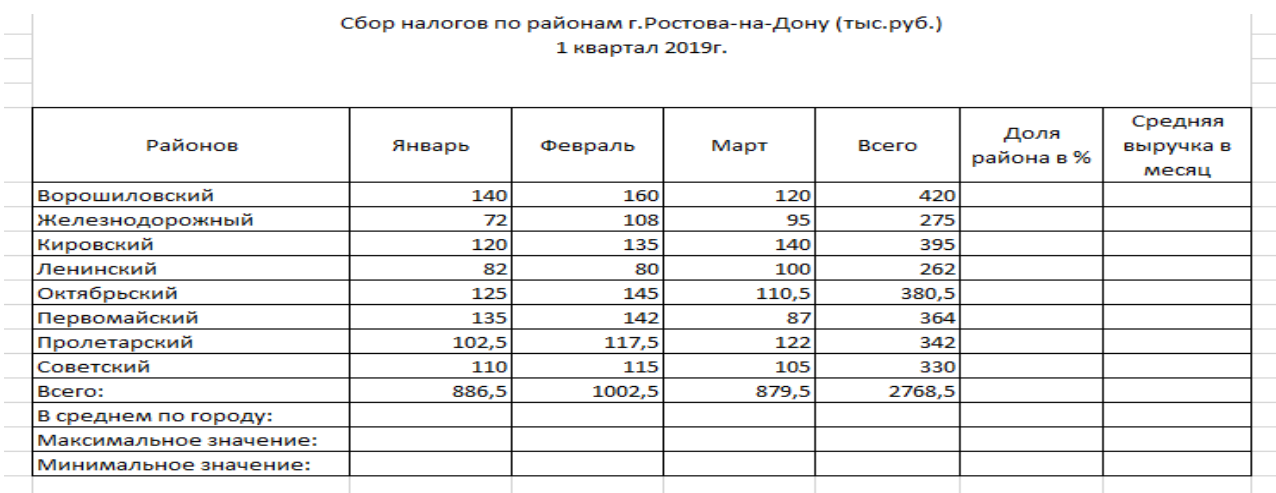

### Алгоритм выполнения:

1.Всего по району = налог январь + налог февраль + налог март

2.Доля района в % = Всего по району / Всего по городу

3.Максимальное, минимальное и среднее значения рассчитываются с помощью статистической функции.

#### Пример выполнения задания:

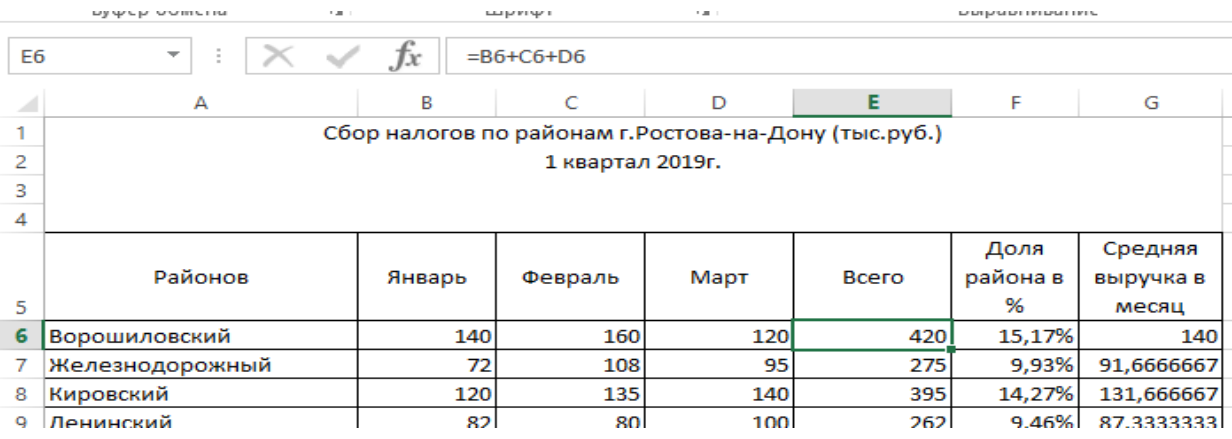

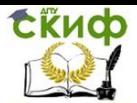

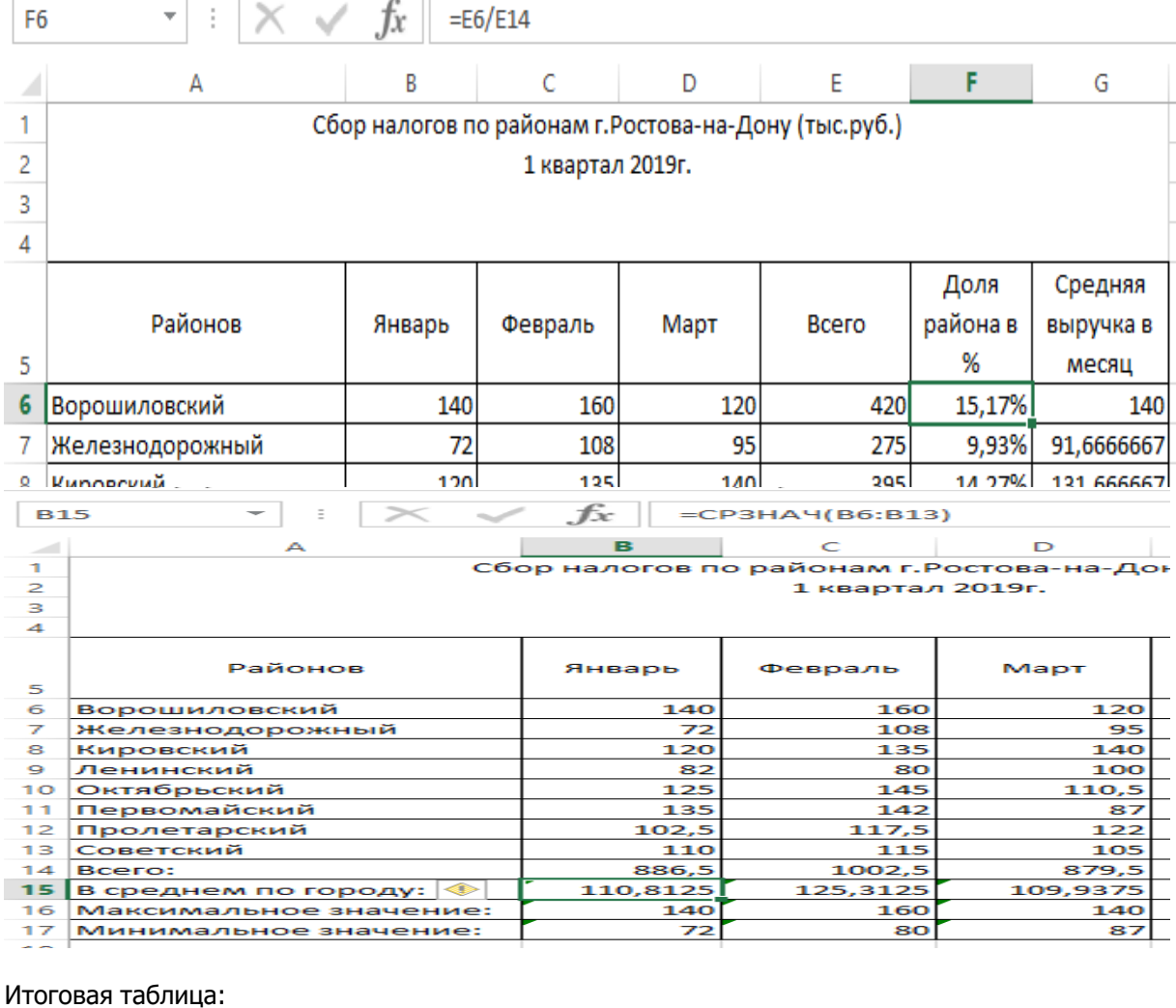

#### Итоговая таблица:

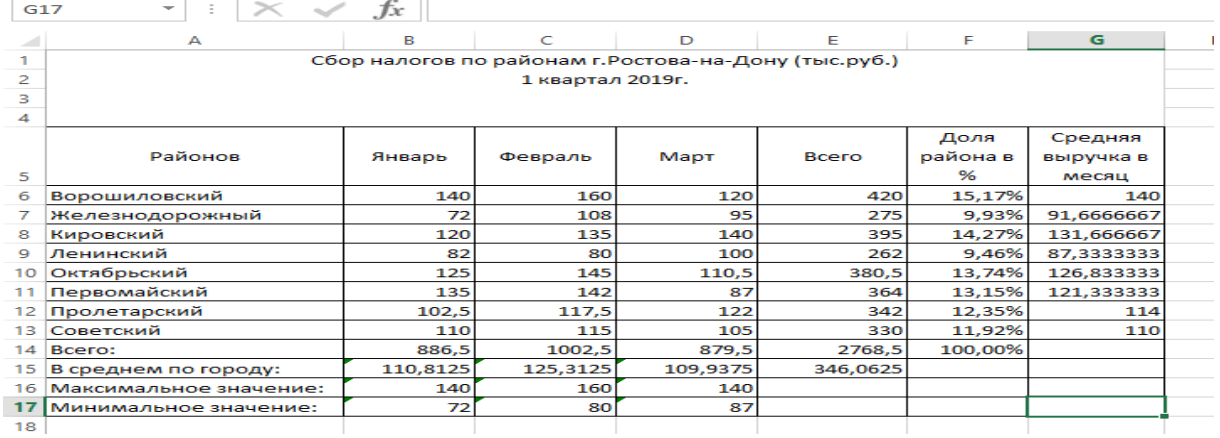

### Диаграмма к заданию

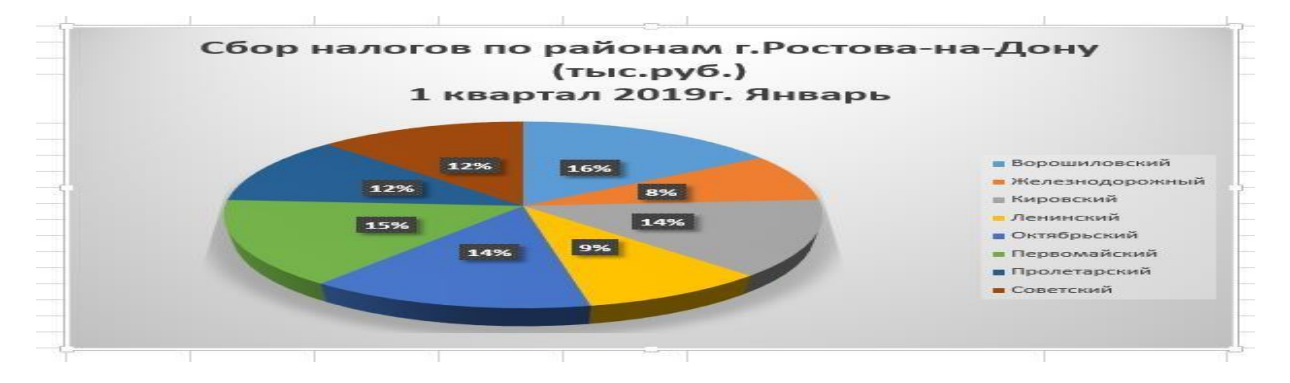

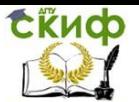

# **Тема № 2. Работа с листами.**

<span id="page-7-0"></span>**Упражнение № 3.** Составить и заполнить таблицу для вычисления зарплаты сотрудников отдела информатизации, в состав которого входят 3 программиста. Зарплата программиста состоит из 3-х частей: основной части, которая равна 10% от стоимости товара - разработанных IT-продуктов ( ПО, сайтов, и др.); добавки к основной части, устанавливаемая администрацией, 15%; премии, начисляемой при выполнении плана на 100%.

Алгоритм выполнения:

1. Составим и заполним таблицы 1, 2, 3 «Зарплата программиста» в соответствии с исходными данными.

Таблица №1 «Зарплата программиста 1».

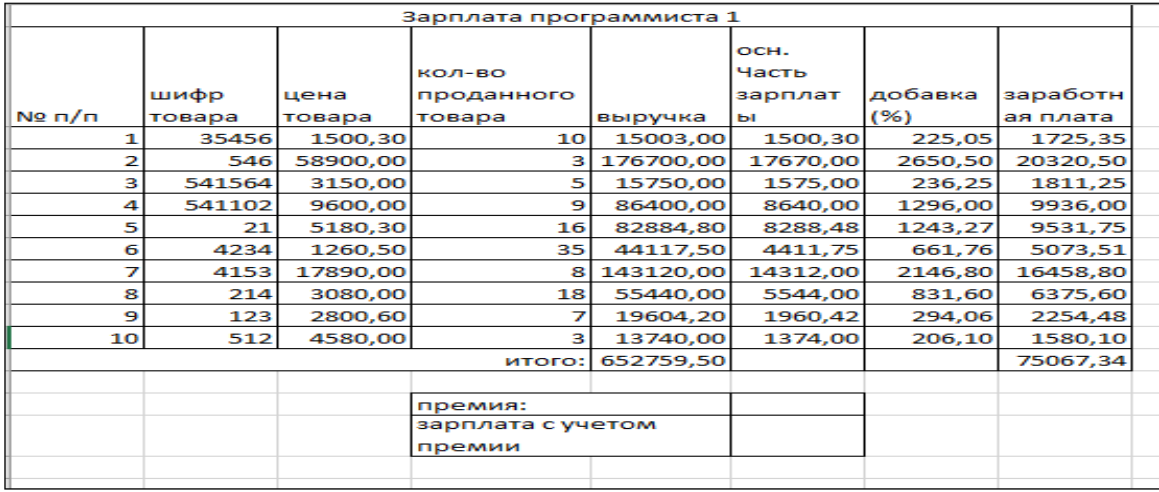

#### Таблица №2 «Зарплата программиста 2».

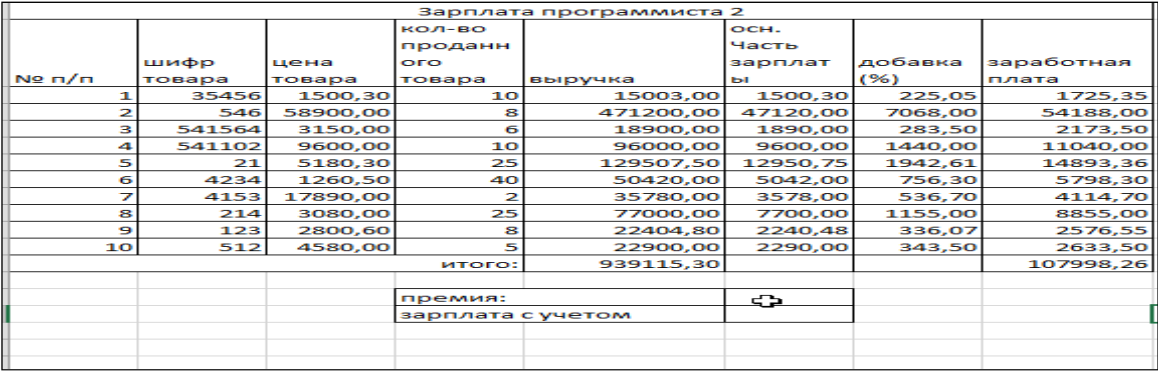

### Таблица №3 «Зарплата программиста 3».

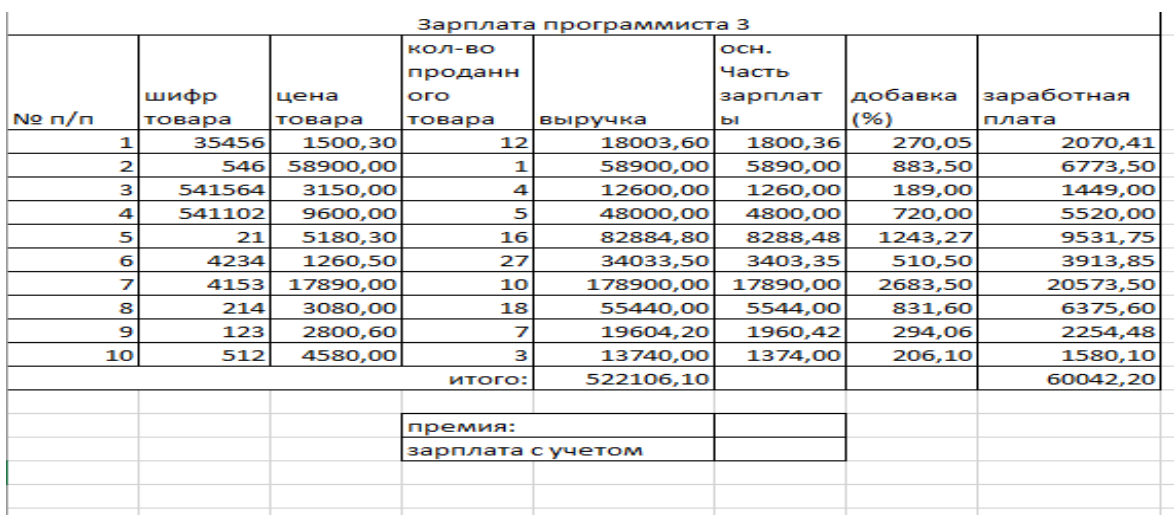

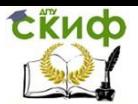

### 2. Составим таблицу №4 «Начисление премии»

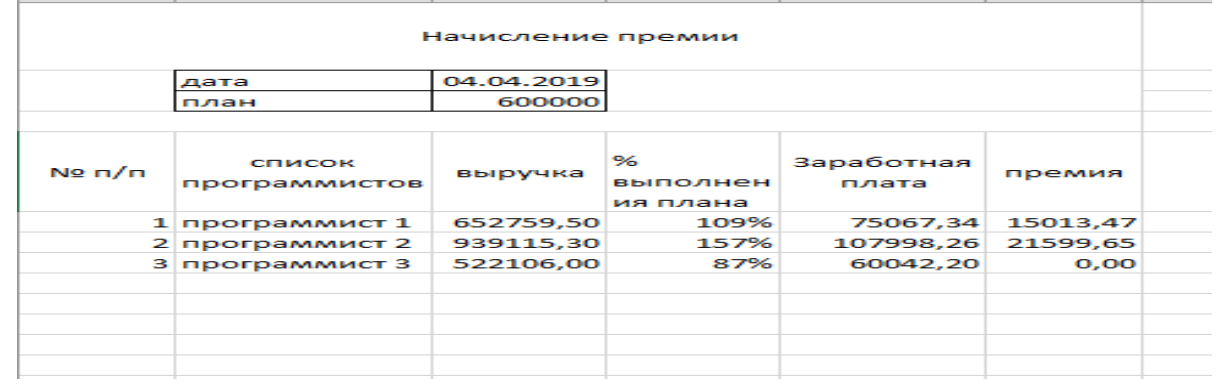

# 3. В таблицу №1 внесем изменения из таблицы №4.

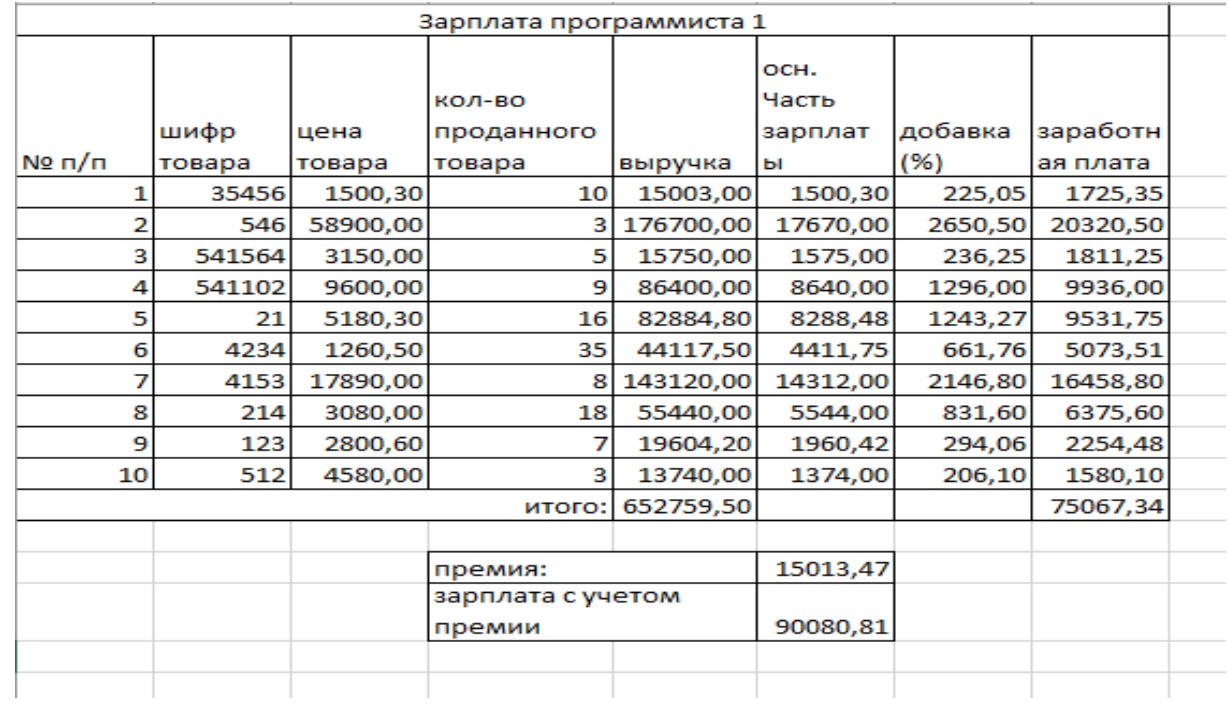

#### 4. В таблицу №2 внесем изменения из таблицы №4.

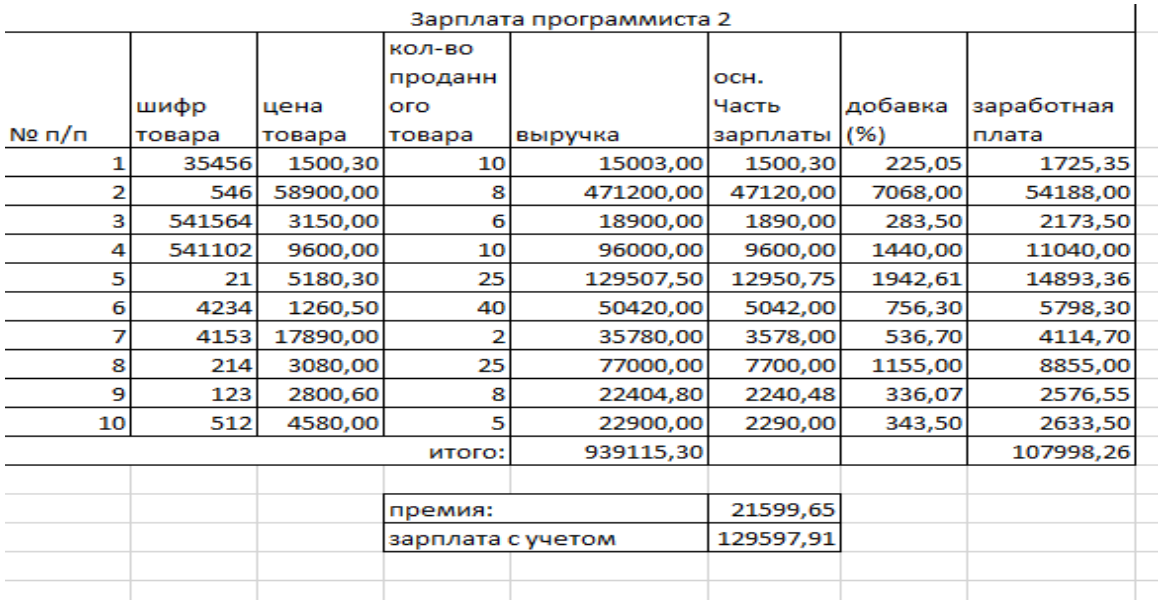

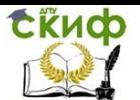

#### 5.В таблицу №3 внесем изменения из таблицы №4.

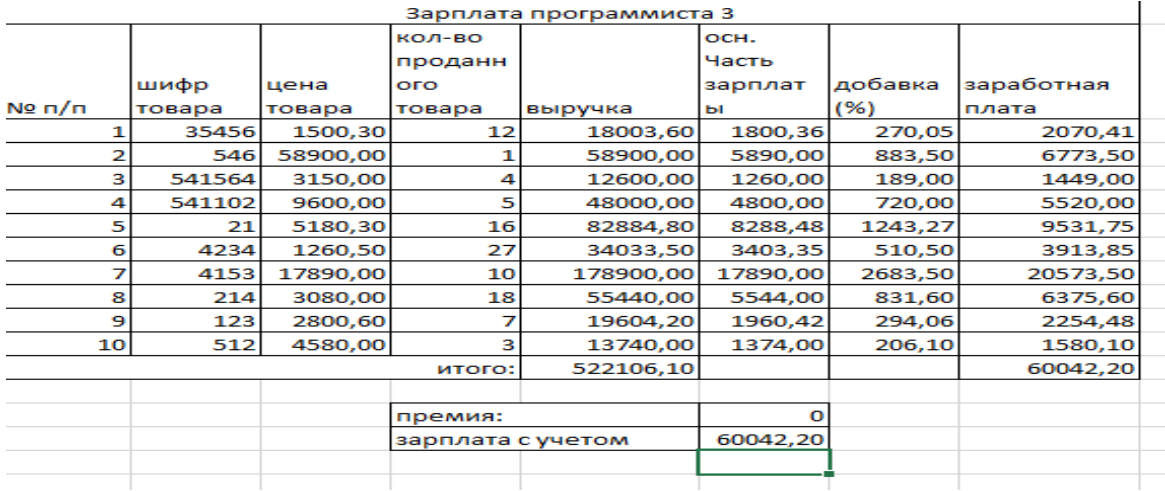

### **Тема № 3. Финансово-экономические расчеты, вклады.**

<span id="page-9-0"></span>**Упражнение № 4.** Рассчитать сумму вклада, если первоначальный взнос составляет 52 000 руб. срок хранения 20 лет, годовая процентная ставка 11% , при условии ежемесячного начисления процентов.

Алгоритм решения:

1. Величина будущей стоимости вычисляется по формуле:  $S = P * (1 + j/m)^n$ -n, 2.Для расчета используется функция БС (в ранних версиях – функция БЗ): БС(Ставка;Кпер;Плт;Пс;Тип). Пример выполнения задания:

1. Создать и заполнить таблицу.

2. В ячейку B8 введите функцию БС, заполните диалоговое окно.

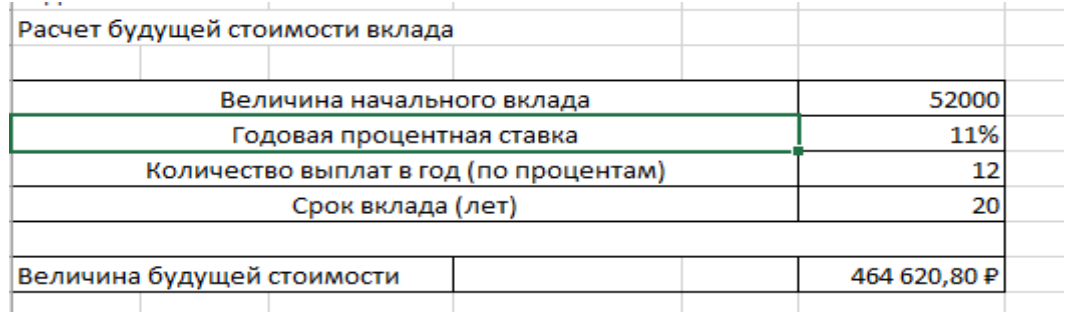

**Упражнение № 5.** Рассчитать 20-летнюю ипотечную ссуду в размере 350 000 руб. со ставкой 10% годовых при начальном взносе 25% и ежемесячной (ежегодной) выплате.

Алгоритм выполнения задания:

- 1. Создать и заполнить таблицу.
- 2. В ячейку B8 введем функцию БС,
- 3. Заполним диалоговое окно.
- 4. Величина постоянной периодической выплаты ренты, в данном случае регулярных платежей по займу, при постоянной процентной ставке определяется с помощью функции ПЛТ: ПЛТ(Ставка;Кпер;Бс;Тип). :

ПЛТ(10%/12;20\*12;-(350000\*(1-25%))) – ежемесячные платы;

ПЛТ(10%;20;-(350000\*(1-25%))) – ежегодные платы;

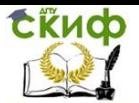

#### Пример выполнения:

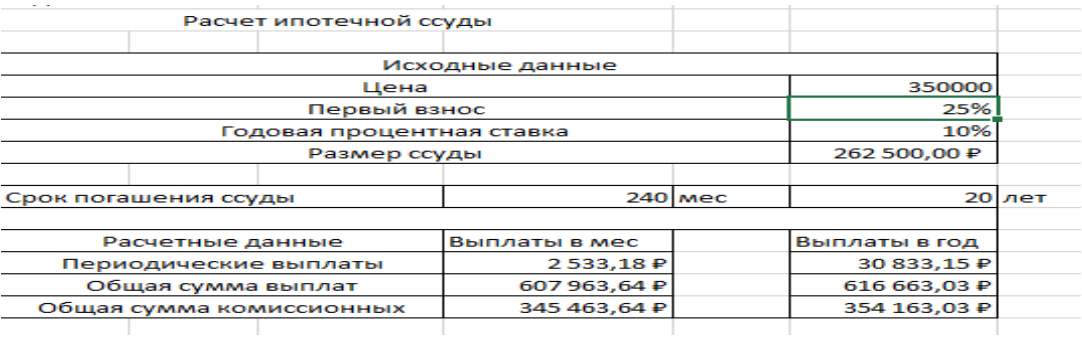

**Упражнение № 6.** Расчет срока окупаемости проекта. В соответствии с бизнес-планом предполагаемые ежегодные доходы от реализации пректа составят 54 млн руб. Необходимо рассчитать срок окупаемости инновационного проекта, если инвестиции к началу поступления доходов составят 140 млн руб., а норма дисконтирования 7,67%.

Алгоритм выполнения.

1. для определения срока платежа используем функцию: =КПЕР(Ставка;Плт;Бс;Тип): =КПЕР(7,67%;54000000;-140000000);

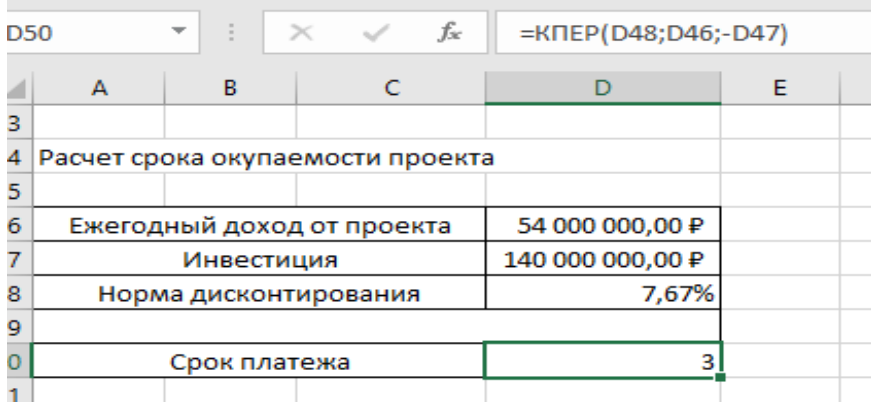

**Упражнение № 7.** Провести расчет будущей стоимости облигации по сложной процентной ставке, если облигация номиналом 200000 руб. выпущена на 7 лет. Порядок насчисления процентов: первый год – 11%, следующие три года – 16%, в оставшиеся три года – по 20%. Проведем расчет будущей стоимость облигации по сложной процентной ставке.

#### Алгоритм выполнения:

1. Для расчетов используем функцию: БЗРАСПИС(Превичное;План).  $=$ БЗРАСПИС(2000000;{11%;16%;16%;16%;20%;20%;20%})=598784,68 руб.

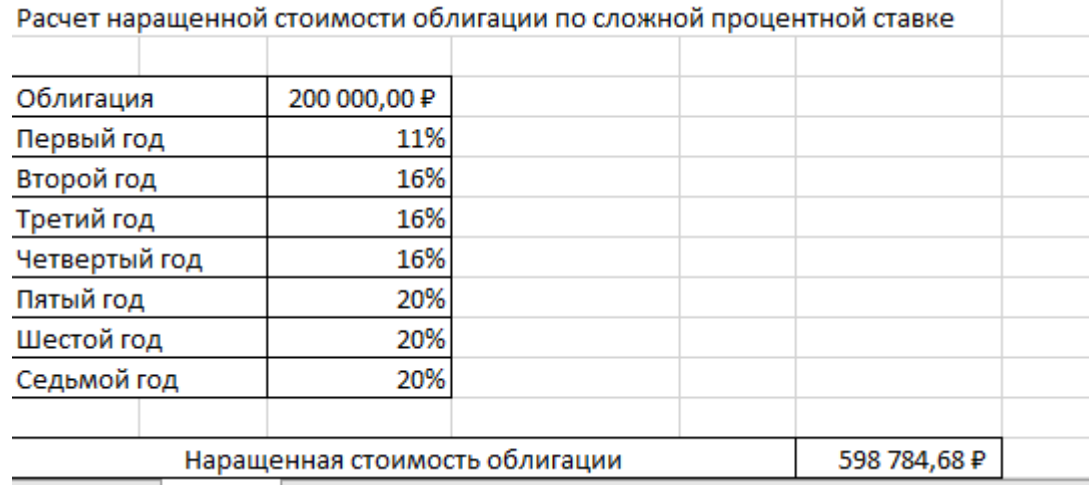

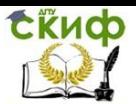

# **Тема № 4. Работа с фильтрами.**

<span id="page-11-0"></span>**Упражнение № 8.** Создать электронную таблицу «Список продаж». Организовать поиск информации с помощью авто-фильтра по точному соответствию.

Внесем информацию о проданном товаре относительно одного из продавцов: № п/п, продавец, товар, номер партии, цена, количество, дата продажи, покупатель.

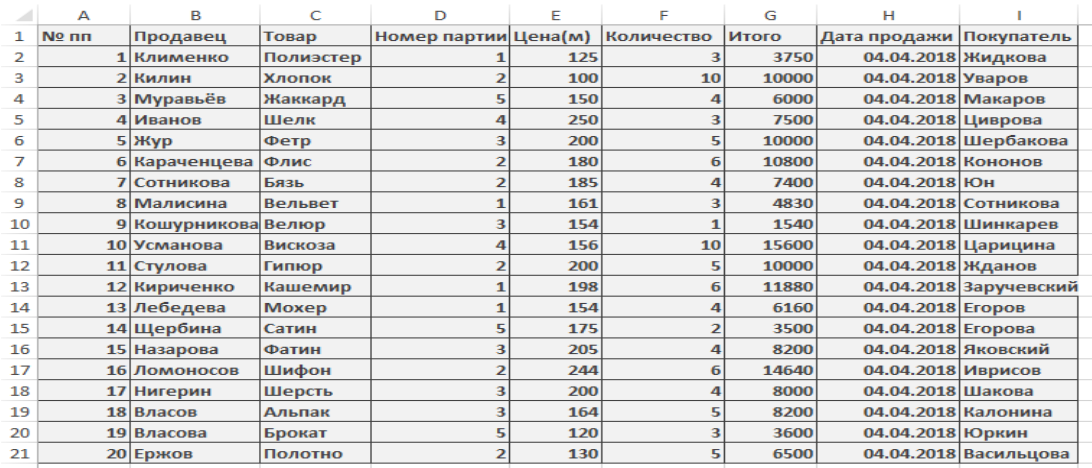

#### Алгоритм выполнения задания

- 1. Создать и заполнить таблицу «Список продаж». Заполним столбец с итоговой суммой.
- 2. Установим указатель ячейки в список данных.
- 3. Выполните команду **Данные – Фильтр – Автофильтр**.
- 4. Перейдем к необходимому полю, например, **Продавец**, и выберем **Сортировка от А до Я**.

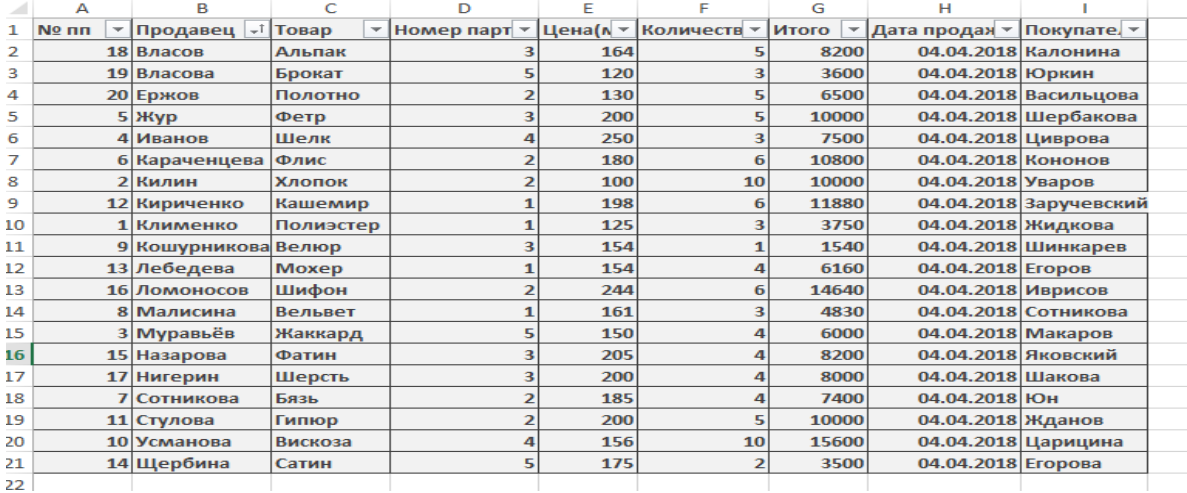

**Упражнение № 9.** На основе созданной электронной таблицы «Список продаж» организовать поиск информации с помощью пользовательского автофильтра «Условие».

Данные : № п/п, продавец, товар, номер партии, цена, количество, дата продажи, покупатель. Алгоритм выполнения задания :

- 1. Откройте таблицу «Список продаж».
- 2. Установите указатель ячейки в список данных.
- 3. Установите автофильтр.
- 4. Перейдите к необходимому полю, например, **Товар**. Выберите пользовательский автофильтр **Условие** и заполните предложенную форму.

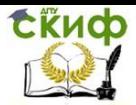

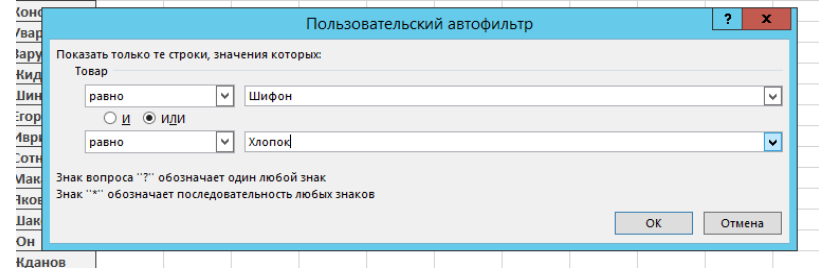

#### Результат поиска.

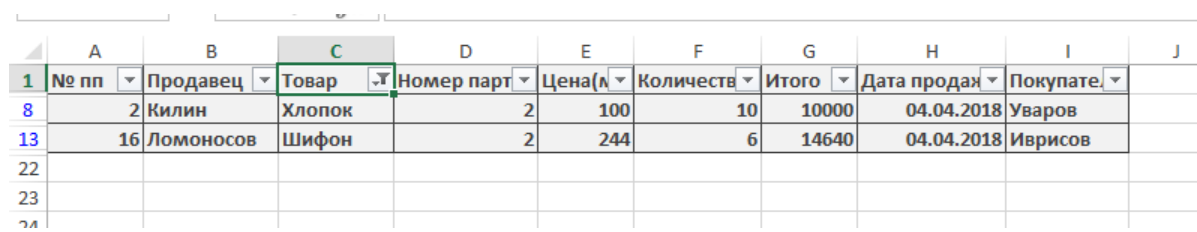

# **Тема № 5. Анализ данных**

<span id="page-12-0"></span>**Упражнение № 10.** На основе электронной таблице **Список продаж телефонов** , определить количество товаров, проданных конкретным продавцом на конкретную дату.

Алгоритм выполнения задания :

1. Создаем таблицу список продаж с полями №, продавец, товар, номер партии, цена, покупатель, количество, итого, дата продажи

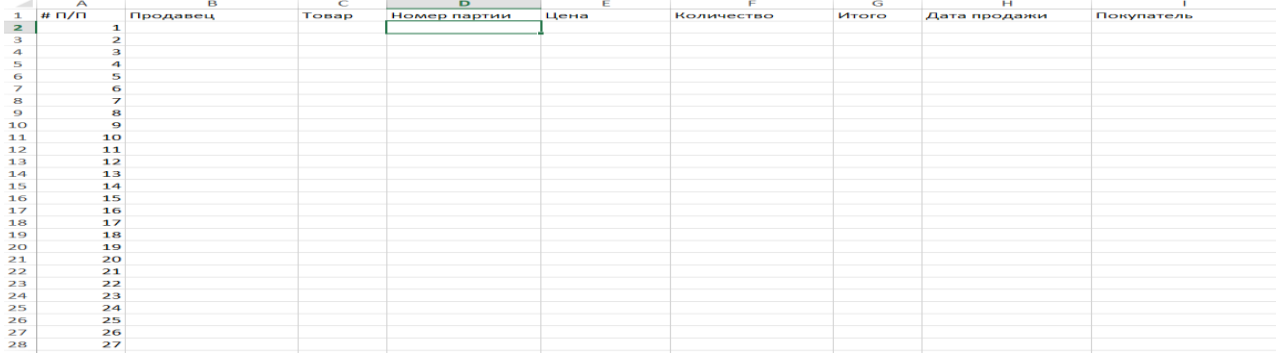

### 2. Заполняем столбцы: номер партии, дата продажи и телефон:

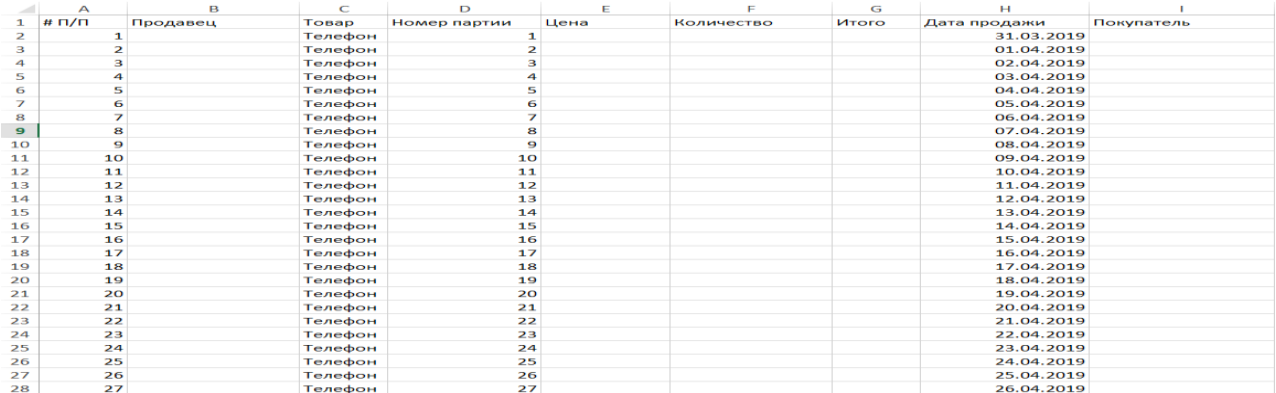

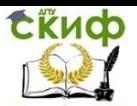

## 3.Заполняем продавцов, покупателей и количество товаров:

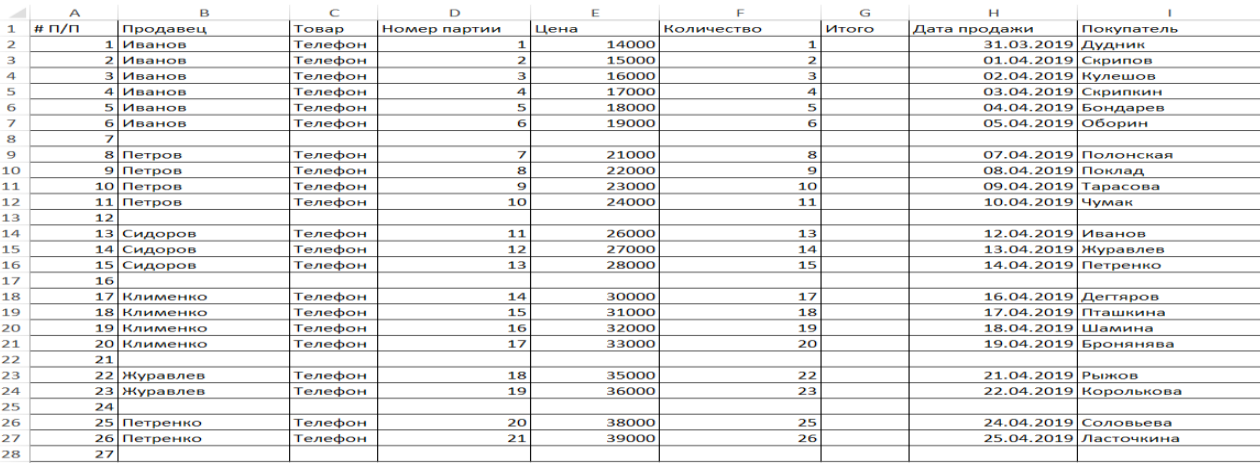

# Далее во вкладке данные находим промежуточный итог и выбираем следующие поля:

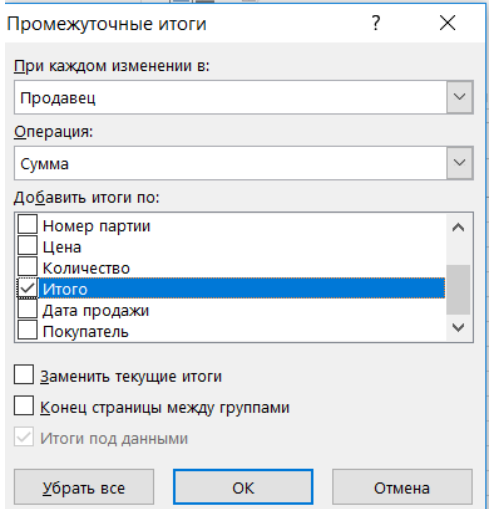

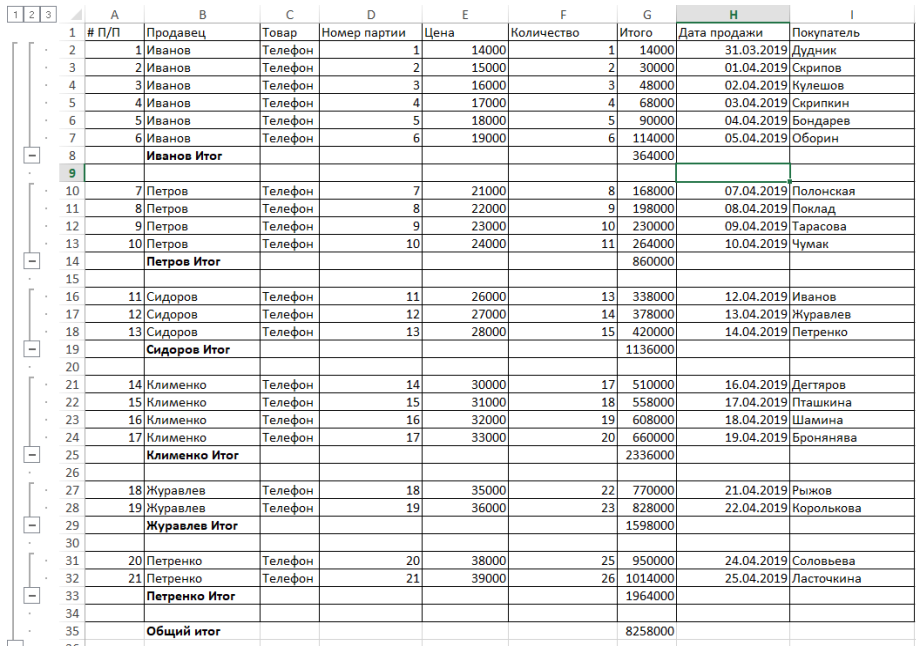

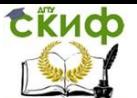

Г

**Упражнение № 11.** На основе электронной таблицы **список продаж** создать сводную таблицу, выводящую для данного вида товаров среднюю цену и суммарное количество. Произвести группировки по покупателю и по дате**.**

Алгоритм выполнения упражнения:

1.Переносим 1 лист с таблицей на 2 лист. 2.

2. Применяем к таблице сводную таблицу, выбрав следующие поля:

Пример выполнения :

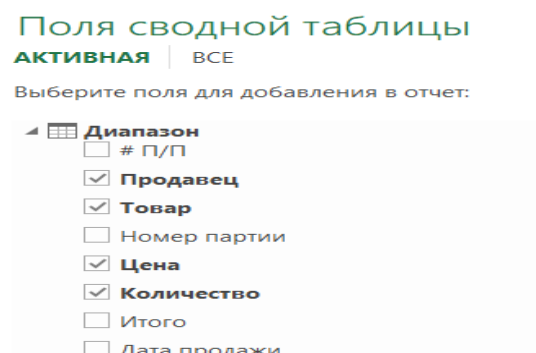

√ Покупатель

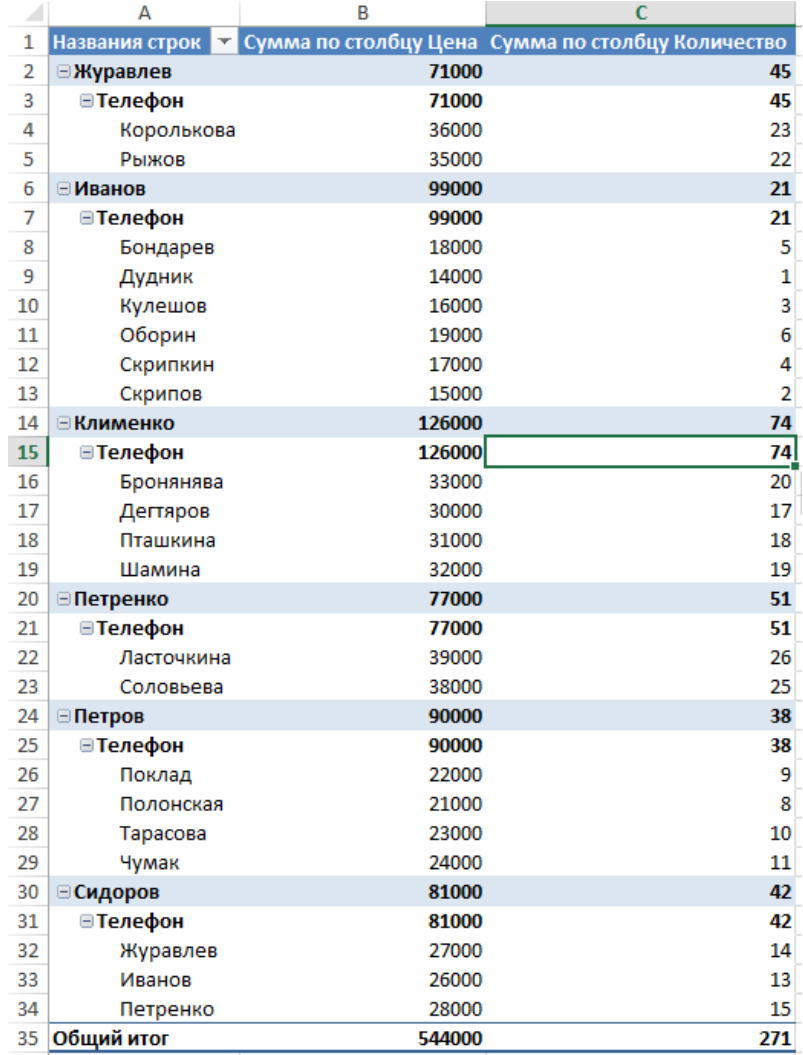

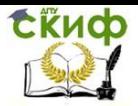

## <span id="page-15-0"></span>**Тема № 6. Основы выполнения прогнозных расчетов с помощью технологий MS Excel.**

Линии тренда – статистический инструмент, представляющий собой линию, построенную на основе данных диаграммы с использованием некоторой аппроксимации. В определенных случаях этими рассчитанными результатами можно воспользоваться для анализа тенденций и краткосрочного прогнозирования.

**Упражнение № 12.** В таблице представлены данные динамики объема производства предприятия за 10 лет. Получить прогноз объема производства предприятия «Экопазл» на 2019г, с использованием функций : линейной, логарифмической, полиноминальной второй степени, степенной, экспоненциальной. С использованием коэффициента детерминации **R<sup>2</sup>**определить лучшую модель, по

которой произвести прогноз на 2019г.

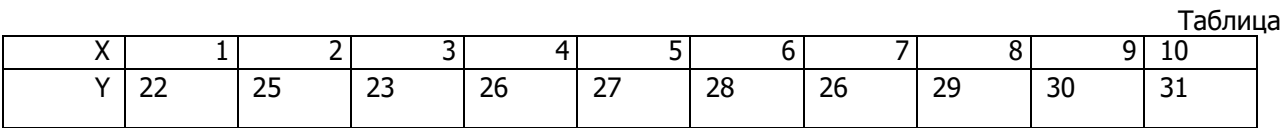

X – порядковый номер с 2008 по 2018г.;

Y – величины объема производства предприятия (млн руб).

Пример выполнения:

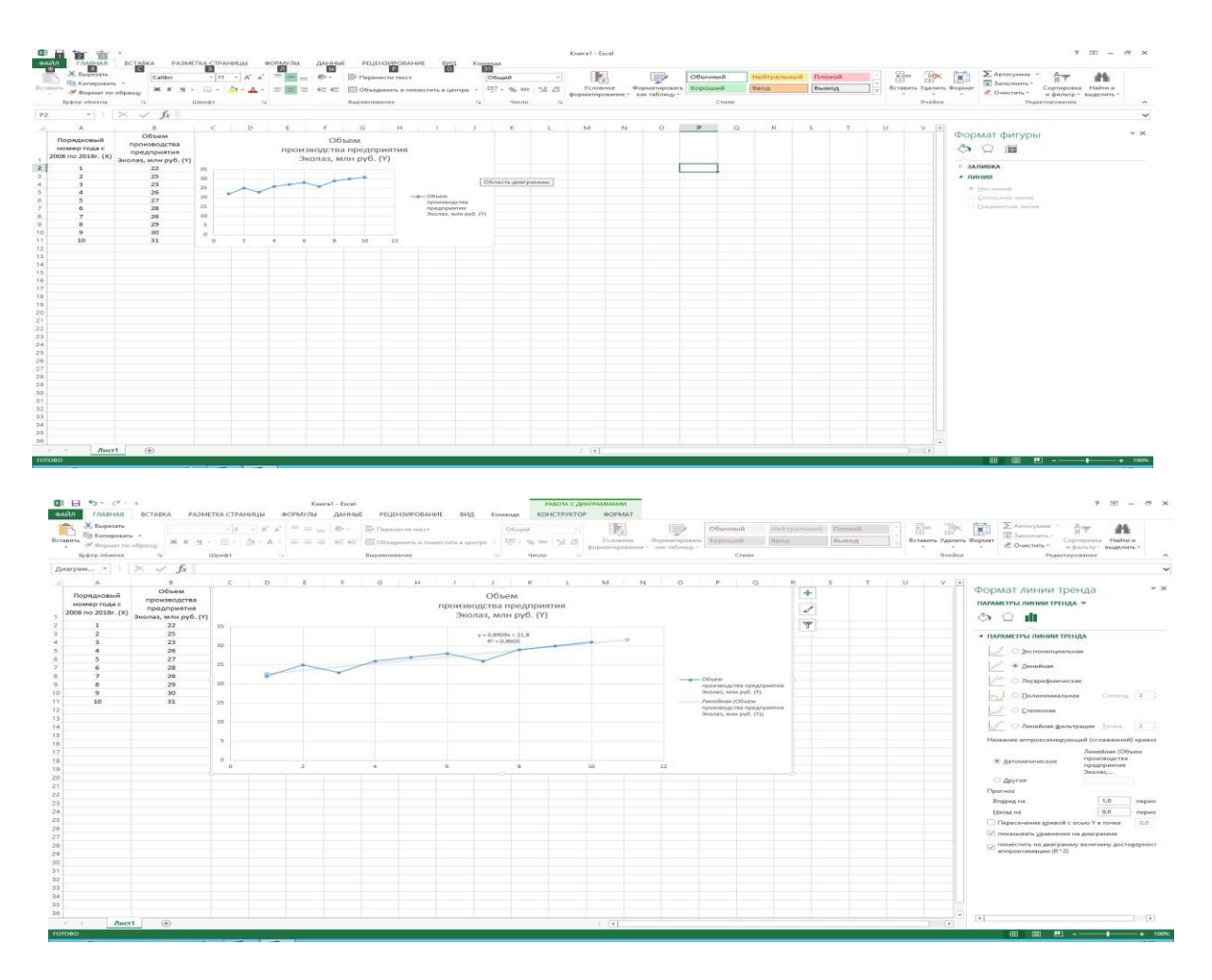

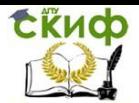

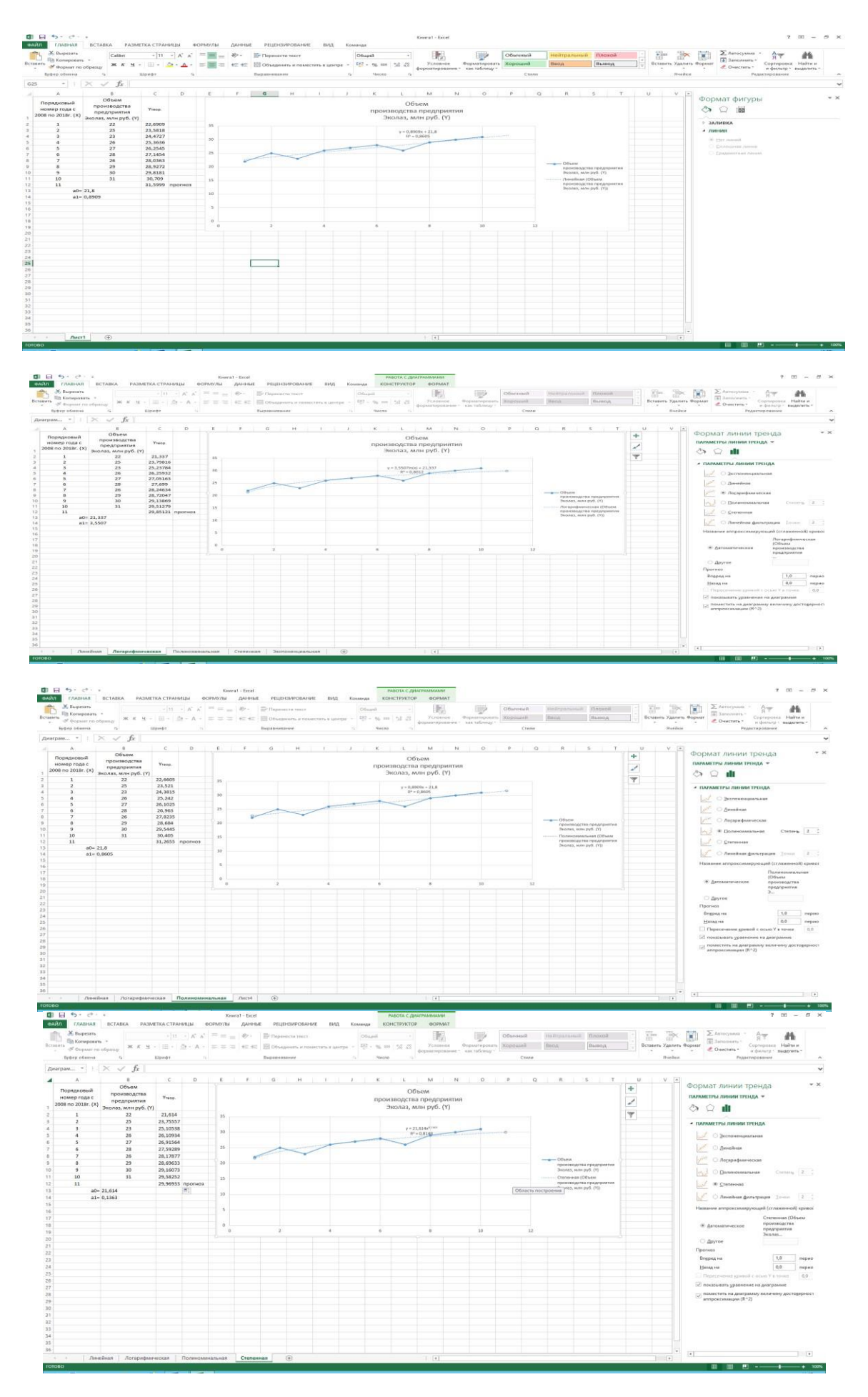

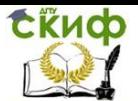

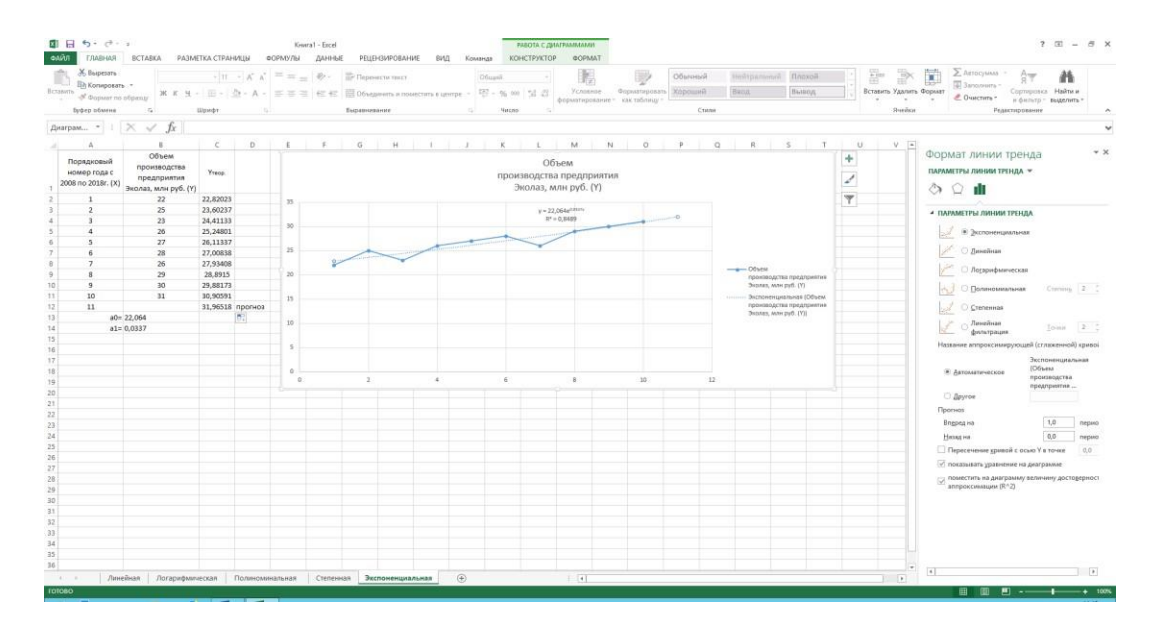

**Вывод:** Экспоненциальная линия тренда имеет самый высокий показатель R 2 . следовательно является лучшей моделью развития предприятия «Экопазл» .

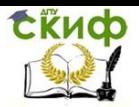

# **СПИСОК ЛИТЕРАТУРЫ**

- <span id="page-18-0"></span>1. Экономическая информатика . Учебник и практикум для бакалавриата и магистратуры / Романова Ю.Д. — Москва : Издательство Юрайт, 2014. — 495 с.
- 2. Экономическая информатика. Чистов Д.-Издательство: КноРус. 2013.- 512 с.
- 3. Информатика для экономистов. Агальцов, В.П : М.: ИД ФОРУМ, НИЦ ИНФРА-М, 2013. 448 c.
- 4. Информатика для экономистов: Учебник для бакалавров / В.П. Поляков, Н.Н. Голубева, В.И. Завгородний; - М.: Юрайт, 2013. 524 c.
- 5. Информационные системы в экономике: Учебное пособие / К.В. Балдин. М.: НИЦ ИНФРА-М, 2013. - 218 c.